## **TUTORIEL MIJANE**

## **Itinéraire d'un mail** (Open Office dessin)

Clic droit sur le bureau  $\rightarrow$  nouveau  $\rightarrow$  dossier, que l'on nomme (ex : schéma informatique). Aller sur « icones.pro »

Quelle image recherchez-vous ? Taper par ex : modem → rechercher

Choisir une des images proposées et 1 clic gauche dessus.

Elle apparaît seule avec les dimensions. Elle doit faire 128 x 128, pas moins car elle serait trop petite, et pas nette à l'agrandissement.

1 clic droit → enregistrer l'image sous → bureau et lui donner un nom. Enregistrer. On ne télécharge rien.

Pour notre fichier, rechercher :

- 1 modem
- 1 écran
- 1 routeur
- 1 unité centrale
- 1 serveur
- 1 téléphone ou mobile portable
- 1 ordinateur portable
- 1 antenne (pas trouvé)
- $\bullet$  1 wifi
- 1 satellite

Glisser les icônes dans le nouveau dossier qui se trouve sur le bureau.

Ouvrir Open office dessin

clic dans « gallery », en bas à gauche.

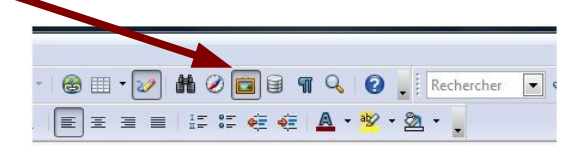

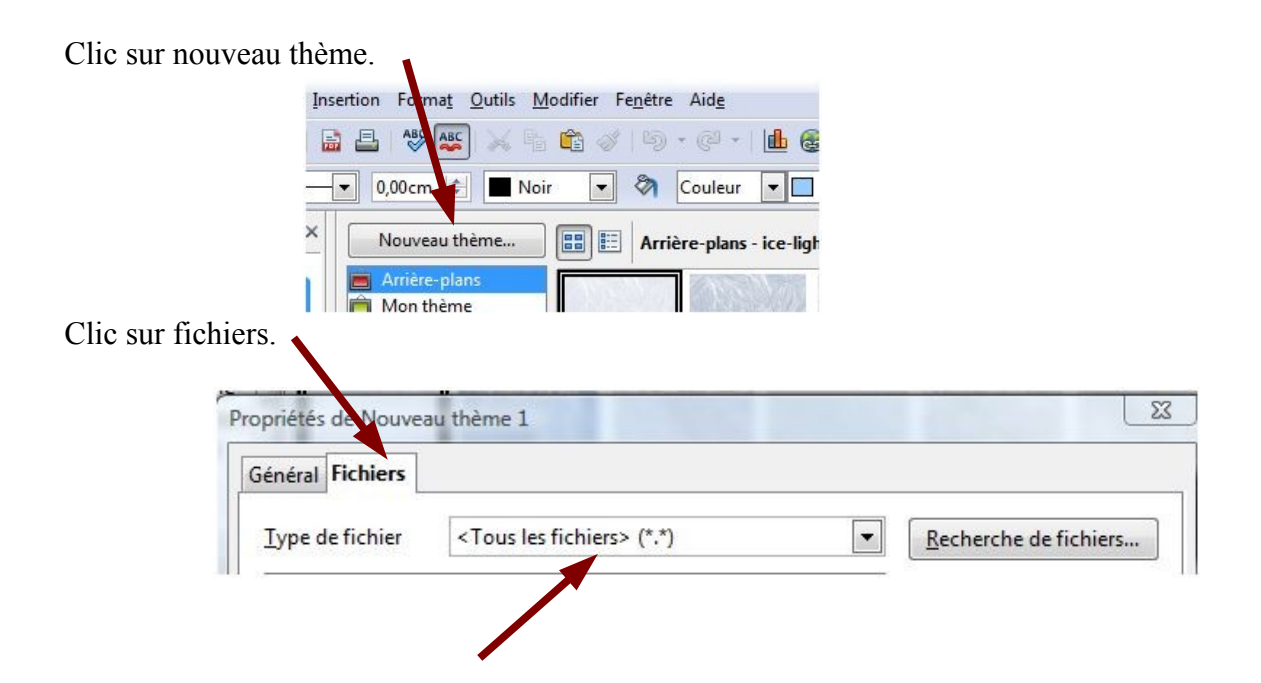

Type de fichiers : effacer tous les fichiers et écrire schéma informatique

Clic sur recherche de fichiers. Sélectionner un dossier (ex : schéma informatique) Faire défiler les dossiers pour retrouver « schéma informatique ». Clic dessus  $\rightarrow$  OK

Les noms des icônes choisies apparaissent dans la fenêtre.

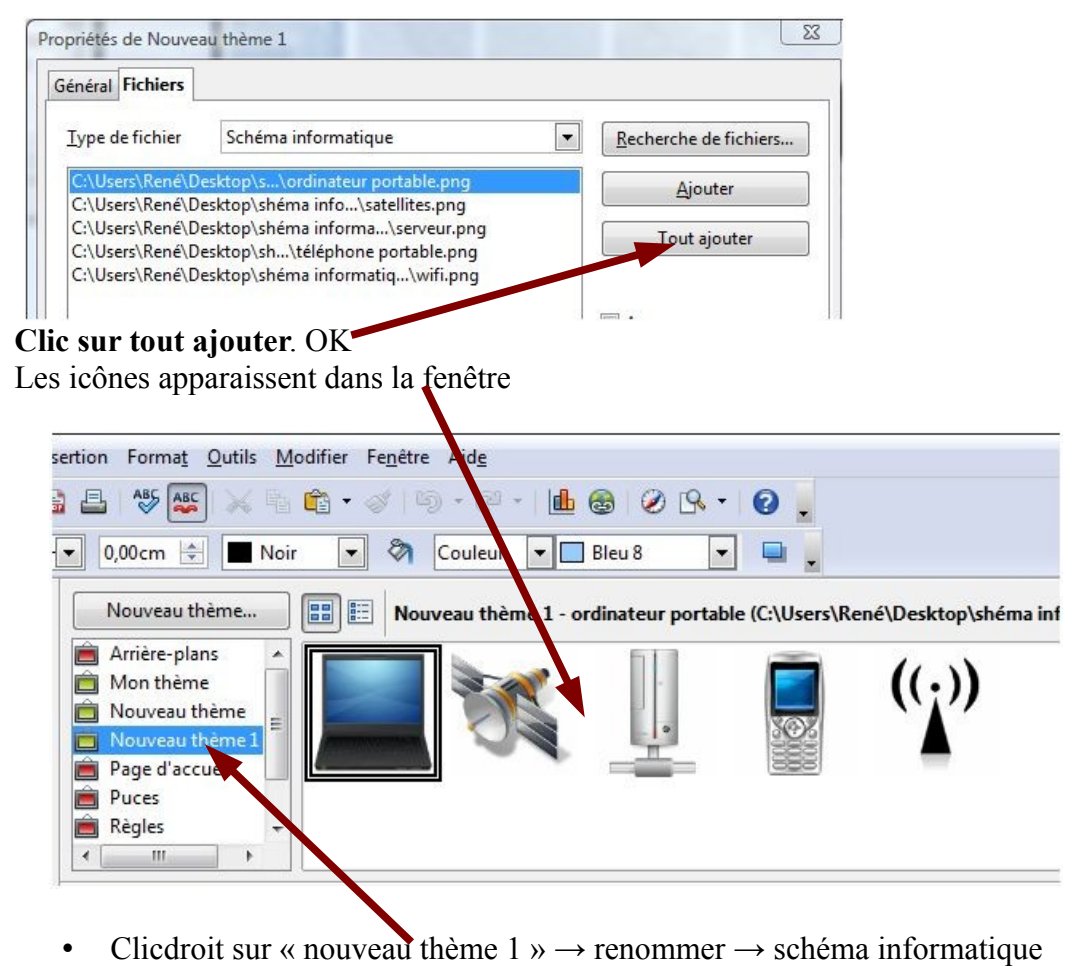

- faire glisser les icône
- les agrandir ou diminuer si nécessaire
- prendre l'outil « T » en bas à gauche pour écrire un texte ou une légende
- Prendre l'outil « connecteur » pour relier les icônes

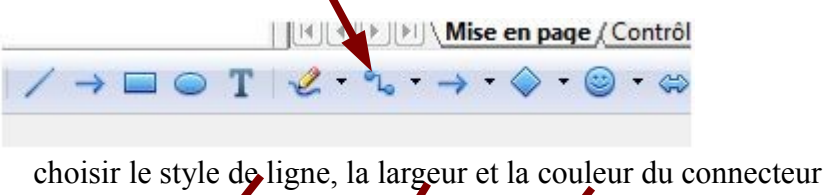

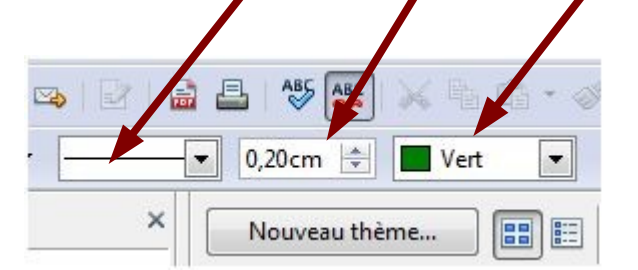